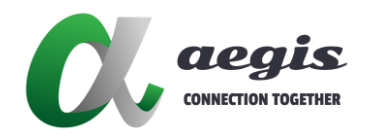

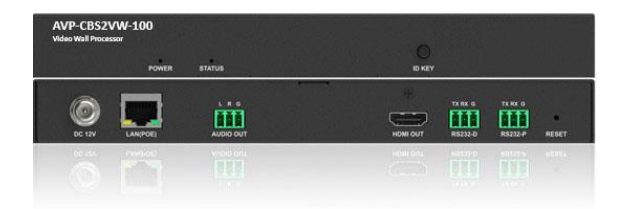

## AVP-CBS2VW-100

高清視窗處理器

## **使用手冊**

Version: 200717V1.1

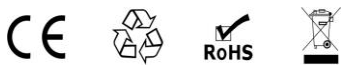

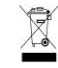

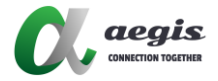

## 目錄

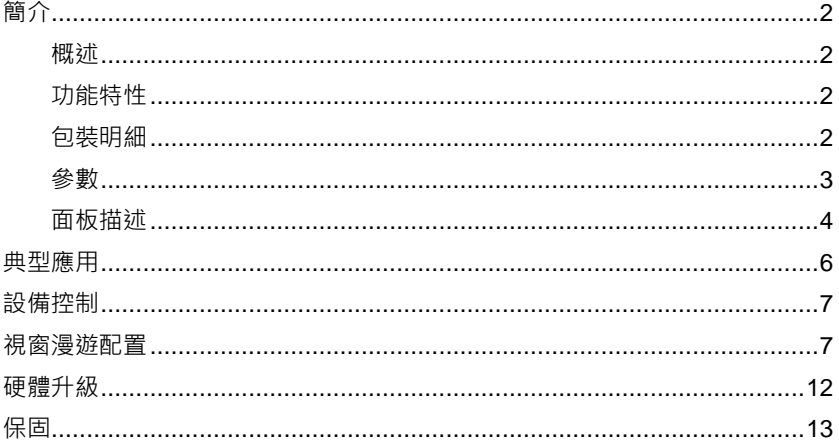

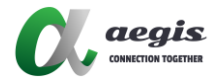

### <span id="page-2-0"></span>**簡介**

#### <span id="page-2-1"></span>**概述**

AVP-CBS2VW-100 是一款 電視牆 處 理 器 , 它 可 同 時 對 最 多 6 路 1920x1080P@60Hz 視頻流進行解碼和書面堆疊,涌過網絡輸出到 H.264 解 碼器,同時通過 HDMI 輸出孔到顯示器上。此設備適用於會議室、大型購物 中心、飯店、監控中心、學校或企業培訓等應用場景。

#### <span id="page-2-2"></span>**功能特性**

- 支援多達 6 個畫面視窗佈置與堆疊
- 輸入流量最高支持解析度 1920x1080P@60Hz
- 支援 RS232 網路傳輸線用於外接設備控制
- 支援 CEC 控制電視待機/開機
- 支援自動獲取 IP/DHCP/靜態 IP
- 支援 Telnet/Multicast/HTTP/FTP
- 配合 VisualM, 實現拖曳視覺化操作
- 支援 1 埠 HDMI 輸出
- 支援自動偵測 Auto scaler
- 支援 PoE

#### <span id="page-2-3"></span>**包裝明細**

- 1 x AVP-CBS2VW-100 設備
- 1 x 12V 1A 電源轉接頭 (搭配美規可替換插座頭 )
- 3 x 鳳凰端子 (3.5mm, 3 針)
- 2 x 掛耳

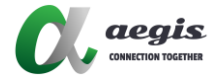

## <span id="page-3-0"></span>**參數**

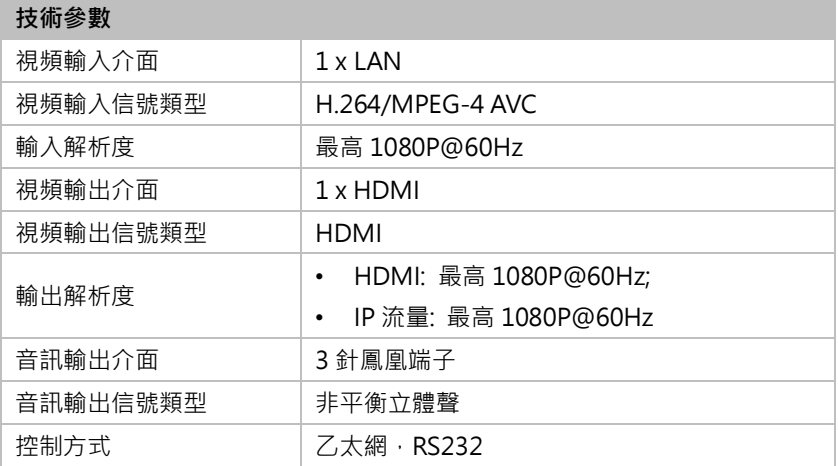

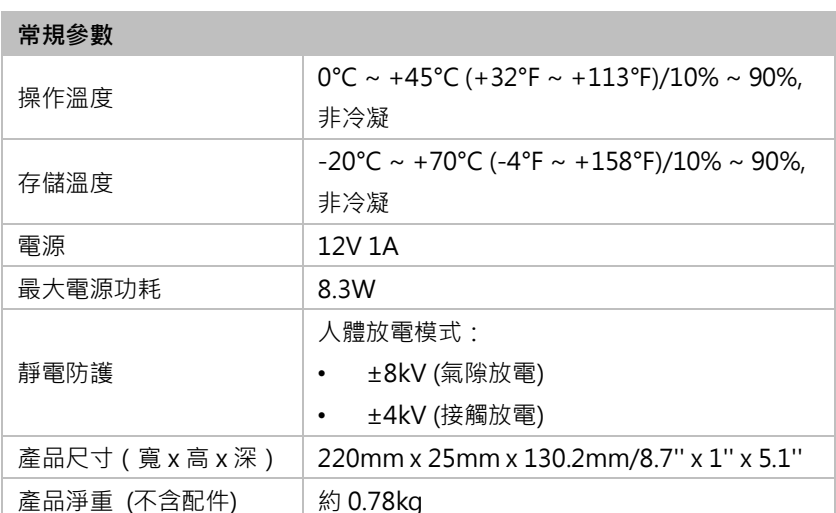

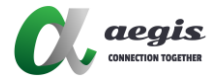

## <span id="page-4-0"></span>**面板描述**

#### **前面板**

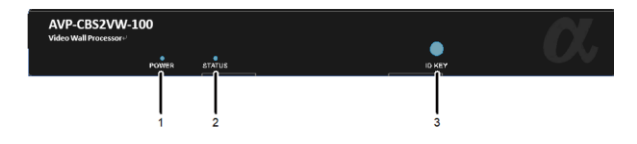

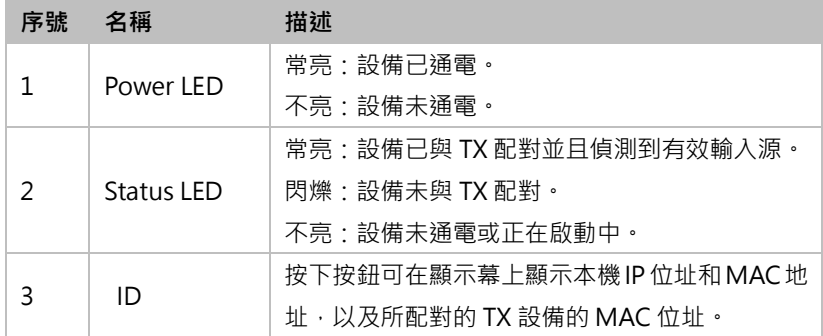

#### **後面板**

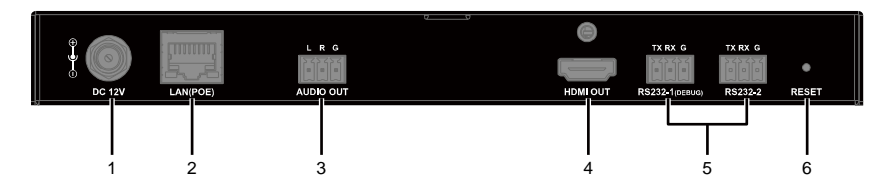

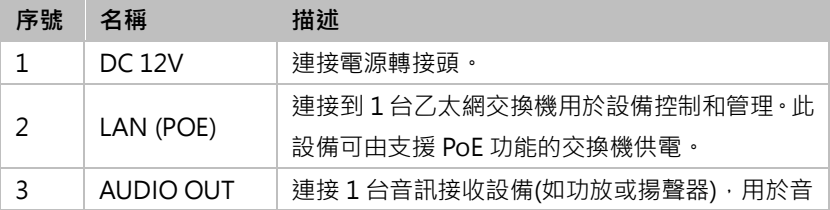

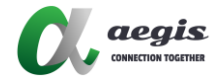

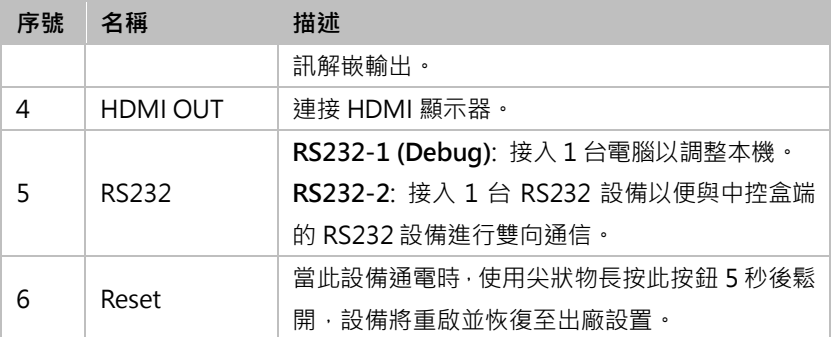

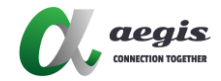

<span id="page-6-0"></span>**標準應用**

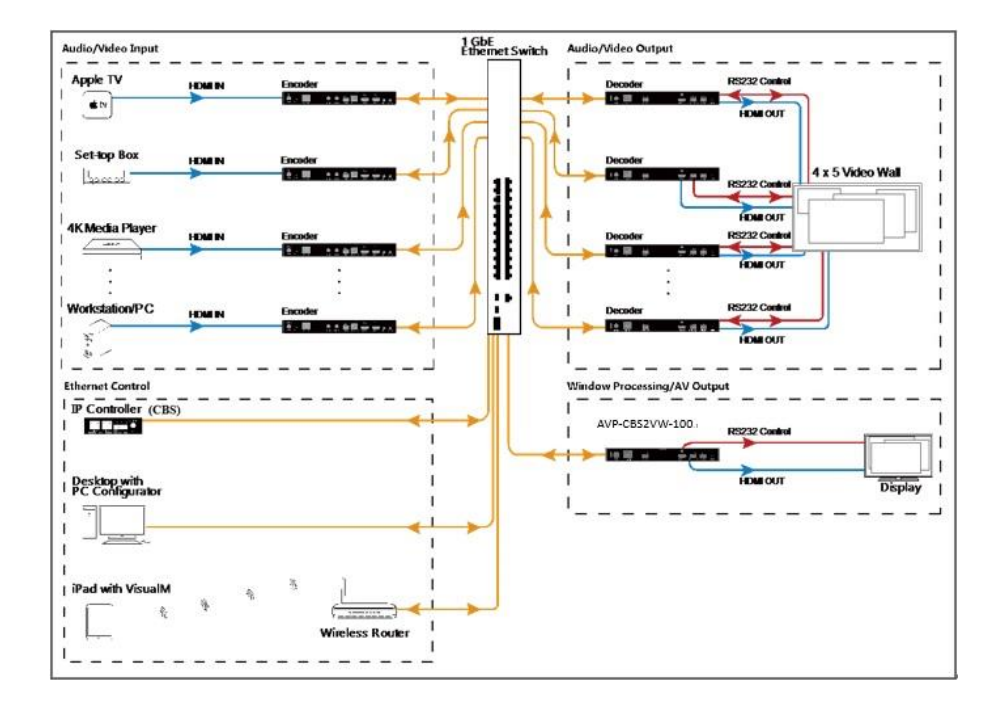

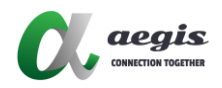

## <span id="page-7-0"></span>**設備控制**

用户可通过 HDMI Over IPConsole、AGS-i Touch 等軟體以及中控盒 CBS 对 AVP-CBS2VW-100 進行管理和控制。請参考對應的用户指南獲取詳細信息。

### <span id="page-7-1"></span>**視窗漫遊配置**

用户可通過在 HDMI Over IP Console 工具上對 AVP-CBS2VW-100 設備進行視窗漫 游配置,從而實現在 1 個拼接電視牆或單個屏幕上多達 6 個書面窗口的堆疊和漫游。 下面以 1 个 2 x 1 電視牆為例簡單介紹配置視窗漫游的步驟。

1. 在電腦上雙擊運行 **HDMIoverIPConsole.exe** 軟體(確保你的電腦、轉碼器、 AVP-CBS2VW-100 與中控盒 CBS 都在同一個網段內)。

在打開的窗口中單擊搜索以搜尋在網設備。

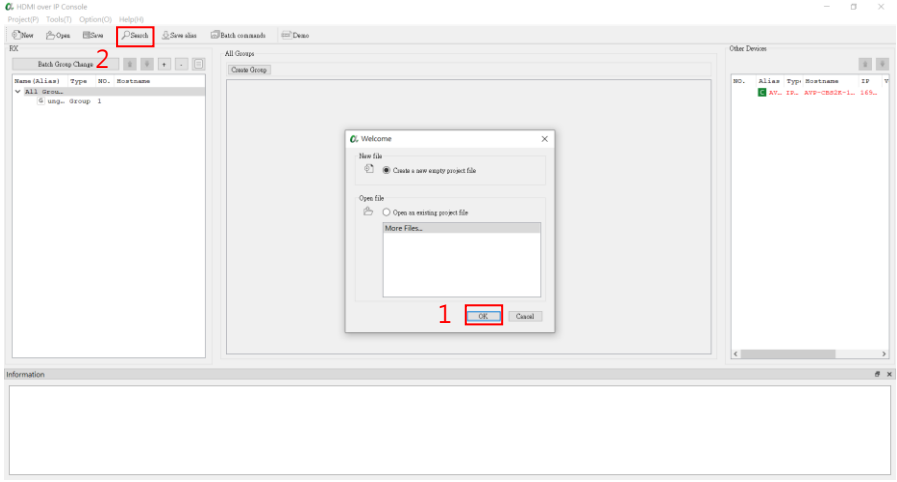

2. 創建新分組 01

選擇 All Groups > 單擊創建分組 > 輸入名稱"01" > 單擊確定。

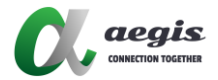

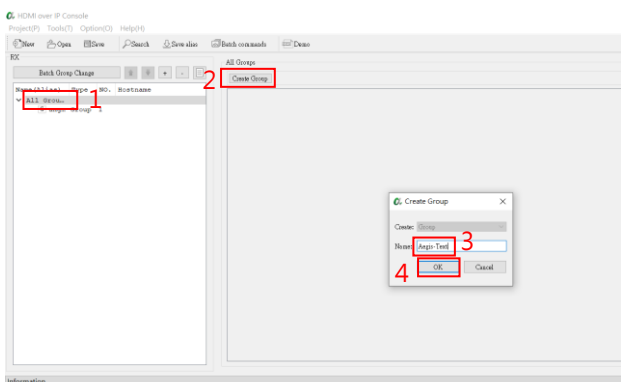

3. 創建 1 個電視牆

右鍵單擊分組"01", 選擇創建電視牆 > 在彈出的對話框中輸入電視牆名稱 "VW1"、行數 2、列數 1 > 單擊確定。

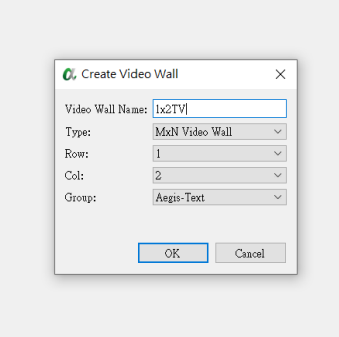

4. 創建 1 個佈局

單擊+創建佈局/場景 > 輸入佈局/場景名稱 Windowing1 及選擇類型為 PiP/Windowing Processor > 確定。

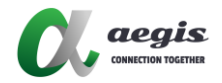

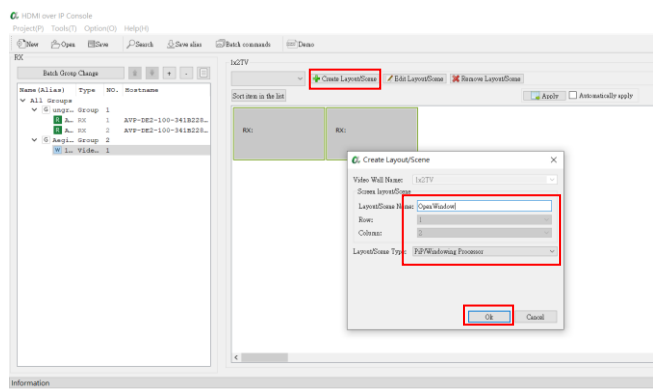

- 5. 為佈局 Windowing 1 配置 RX
	- 1) 將 RX 列表中的 2 台 RX 設備拖到如下圖所示的佈局區域。
	- 2) 創建拼接屏幕:

拖動右鍵選中這兩台 RX > 右鍵單擊組合 > 在彈出的對話框中輸入邏輯屏幕名 稱 2x1 — 勾選開窗漫遊 — 在開窗設備下拉菜單選擇 IPW2000 設備 > 確 定。

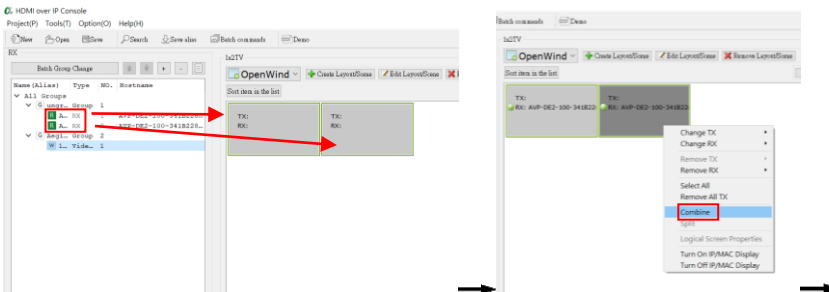

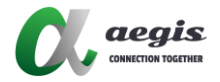

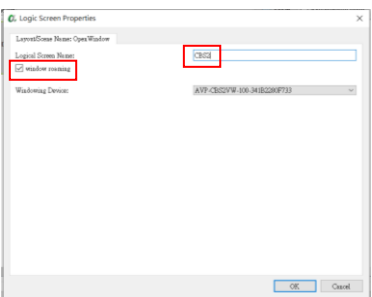

3) 保存配置並上傳到中控盒 AVP-CBS2K-101

在"其它設備"列表, 右鍵單擊 AVP-CBS2K-101 設備 > 上傳 > 在彈出 的 "注意"對話框中單擊確定。

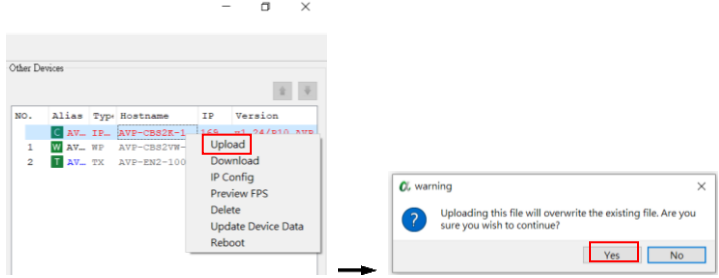

- 6. 對安裝了 AGS-i TOUCH 的 iPad 進行配置 將 iPad 接入無線局域網。**注意確保它與中控盒 AVP-CBS2K-101 處在同一個網 段內**。
- 7. 在你的 iPad 上運行 AGS-i TOUCH 軟體。
	- 1) 在設置頁點擊**進階設置** > 輸入密碼 **admin** > 點擊**設置控制器位置 IP**,輸入 AVP-CBS2K-101 的 IP 地址 > **連接控制器位置**。

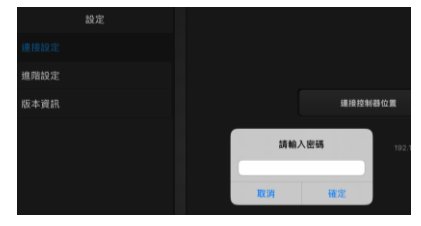

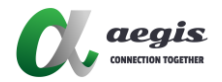

# Į

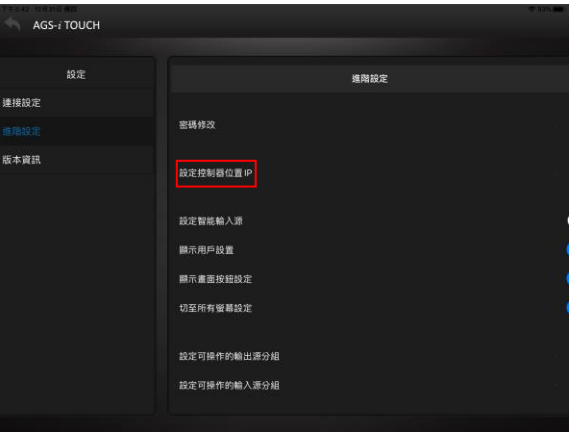

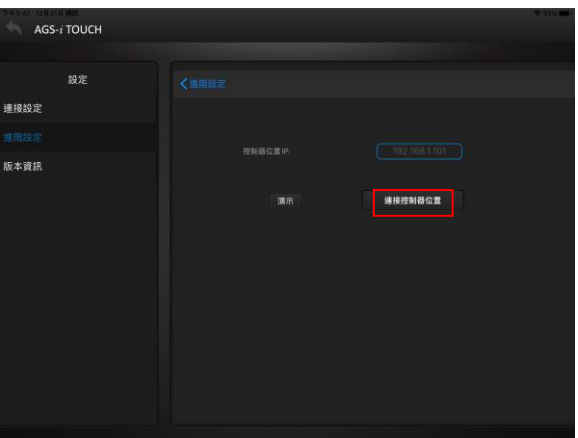

2) 進入創建好的 Windowing1 佈局頁。從輸入源清單的下方選取任意一個視頻 源拖動到上方螢幕區域內的任意位置,即可實現最多 6 個視頻畫面任意尺寸 大小的視窗漫遊。

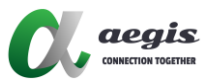

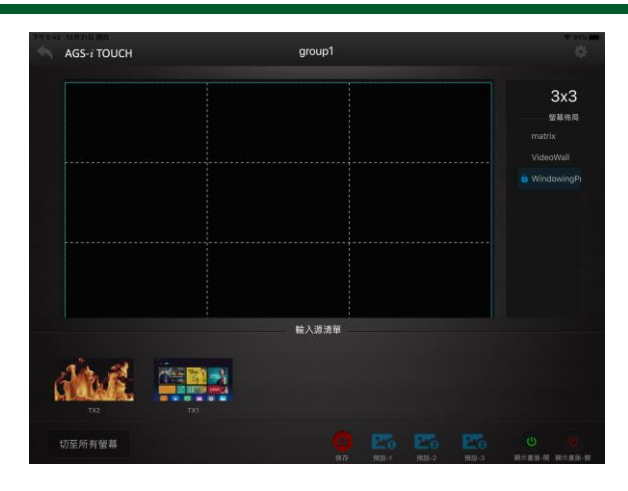

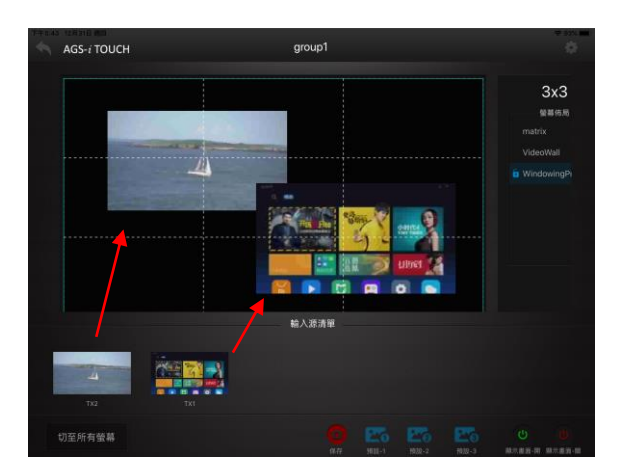

#### <span id="page-12-0"></span>**硬體升級**

用户可通过 MaintainTool 軟體對 AVP-CBS2VW-100 進行硬體升級。請参考 MaintainTool 用户指南獲取詳細信息。

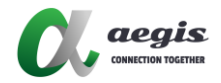

<span id="page-13-0"></span>**保固**

#### 購買 aegis 產品享有三年保固

在正常使用的狀況下,非人為造成之損害,提供包含零件和人工維修之服務,含括自 2019 年之後購買的產品。保固期間內,在有購買憑證的前提下,我們會提供產品的 維修或以同型號產品做為更換,且不額外收取材料或人工費用。

請您留意以下的情況下,將無法申請保固:

- A. 因使用疏失、意外、強光、水或是錯誤的操作而造成的損害。
- B. 沒有按造說明書的步驟和使用指南而造成的損害。
- C. 產品已經透過授權服務中心或經銷商以外的管道維修或更換了。
- D. 產品原始的序號已經被更改或是移除了。
- E. 經製造商認定,其已經安裝除了製造商提供以外的設備,且會影響產品的效能、 安全或是穩定性的產品造成的損害。
- F. 零件已不適用產品了。

如果有產品需要寄回製造商維修或是更換,運費將由購買者支付。維修或更換完成要 寄回給購買者,如依造製造商的標準運送方式可以由製造商來支付;如果需要特殊需 求的運送,費用將由購買者自行吸收。

除此之外,製造商並沒有責任負擔其他保固和運送。對於購買者的錯誤使用而造成的 損害、費用、財產損失、操作不便、或干擾等,製造商並不負擔責任。沒有任何例外 可以延長使用的保固期限。保固也不包含運送期間造成的損害,保固只會針對原始的 購買者,並不包含轉讓或配送。

# **NOTES:**

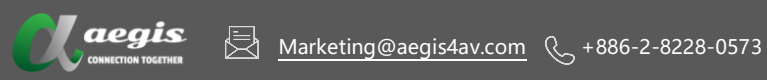

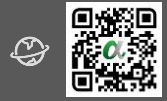